## Руководство *«Основные сведения о MacBook Pro»*

Руководство *«Основные сведения о MacBook Pro»* содержит подробную информацию о настройке и использовании MacBook Pro. Для просмотра руководства перейдите на веб-страницу [help.apple.com/macbookpro](http://help.apple.com/macbookpro).

## Поддержка

Подробная информация приведена на веб-странице [www.apple.com/ru/support/macbookpro](http://www.apple.com/ru/support/macbookpro). Чтобы связаться с Apple, перейдите по ссылке [support.apple.com/ru-ru/contact.](http://support.apple.com/ru-ru/contact)

# $\triangle$  MacBook Pro

Некоторые функции доступны не во всех регионах. © 2018 Apple Inc. Все права защищены. Designed by Apple in California. Printed in XXXX. RS034-02713-A

# Встречайте Ваш новый MacBook Pro

MacBook Pro автоматически включается при полнятии крышки. Программа «Ассистент настройки системы» поможет Вам приступить к работе.

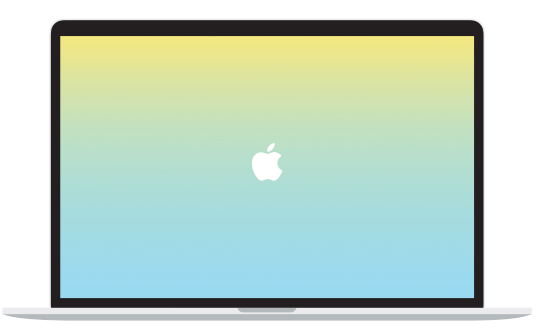

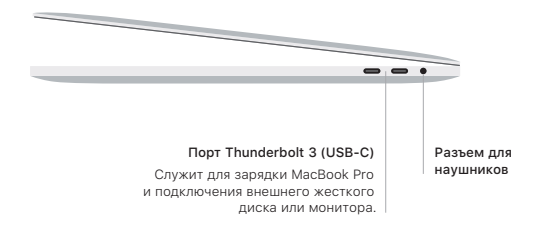

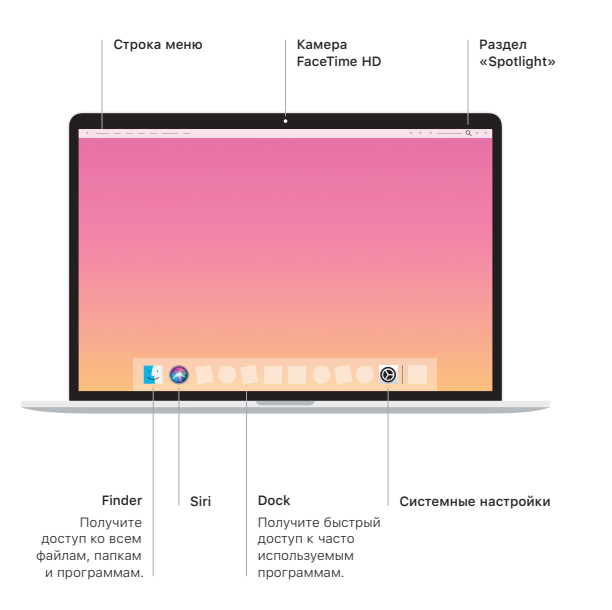

#### Touch Bar

Сенсорная панель Touch Bar меняется в зависимости от выбранной программы и выполняемых действий. Используйте правую часть полосы Control Strip для настройки часто используемых элементов управления, таких как регуляторы громкости и яркости. Коснитесь элемента <sup>[2]</sup>, чтобы развернуть полосу Control Strip. Коснитесь элемента <sup>®</sup>, DACROBOXAHHOLO CRABA STOOM SAKDNIL AP

### Touch ID

Вы можете использовать отпечаток пальца для разблокировки Macbook Pro, а также для совершения покупок в App Store, iTunes Store, Apple Books и на веб-сайтах с помощью Apple Pay

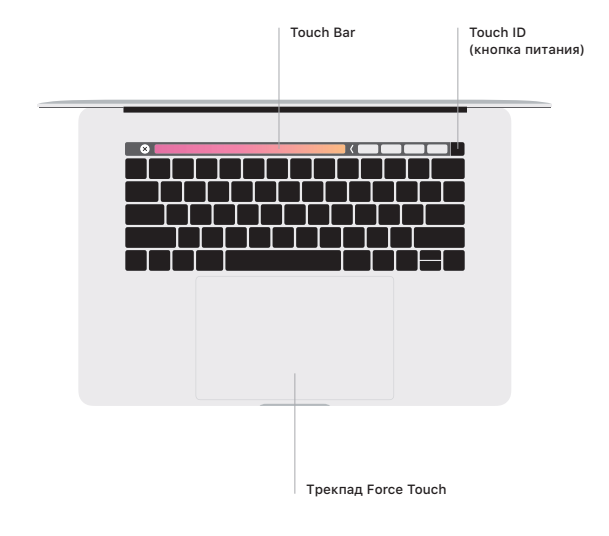

## Жесты трекпала Multi-Touch

Лля прокрутки провелите пальцами по трекпалу — вверх, вниз или в сторону. Перелистывайте веб-страницы и документы жестом смахивания двумя пальцами. Нажмите двумя пальцами, чтобы активизировать функцию нажатия правой кнопкой мыши. Можно также нажать на трекпад, а затем нажать на него сильнее, чтобы активизировать сильное нажатие на текст и отобразить подробную информацию. Для получения подробных сведений выберите «Системные настройки» в Dock и нажмите «Трекпад».